# 最新の電子申請データ移行プログラム(**Ver1.4**)のダウンロード手順

### 1.特車**PR** サイトへ接続

WEB ブラウザから特車 PR サイトの URL を指定します。

### **URL**:**http://www.tokusya.ktr.mlit.go.jp/PR/**

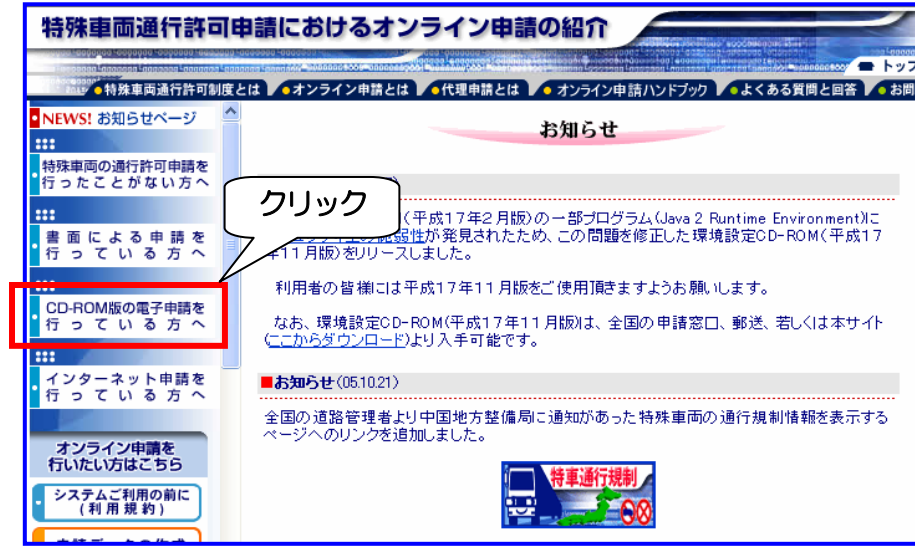

【手順 1】 ・特車 PR サイトへアクセスし

ます。

・『特車 PR サイトの CD-ROM 版の電子申請を行っている方 へ』をクリックします。

## 2. 最新版の電子申請データ移行プログラムの提供場所

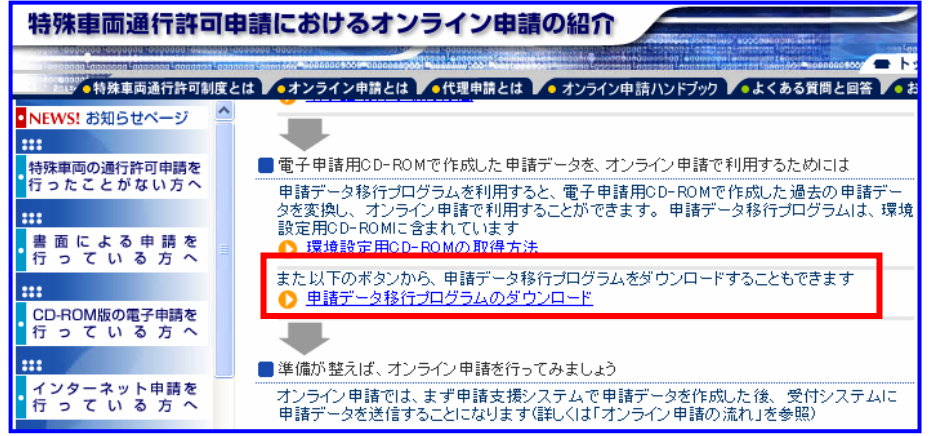

### 3.電子申請データ移行プログラムのダウンロード

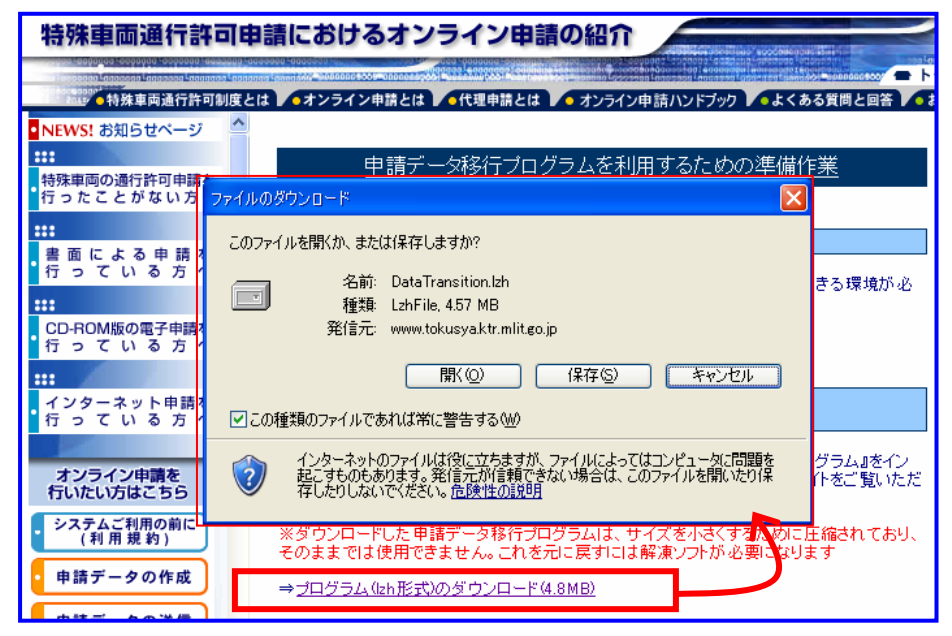

【手順 2】

- ・『特車PR サイトのCD-ROM 版 の雷子申請を行っている方へ』 の画面に移動します。
- ・『電子申請データ移行プログラ ムのダウンロード』をクリック します。

【手順 3】

- ・『電子申請データ移行プログラム を利用するための事前準備』に 移動します。
- ・ページ中段にある『電子申請デ ータ移行プログラムを利用する ための事前準備<プログラムの 取得>』に移動します。

#### 【手順 4】

·『プログラム (lzh 形式)のダウ ンロード(4.8MB)』をクリック すると、ファイルのダウンロー ドが始まります。

【手順 5】

・ファイルのダウンロード画面で、 『保存』をクリックし、ファイ ルを保存します。